CF-AX2L, CF-AX2M, CF-AX2P, CF-AX2Q シリーズ CF-SX2L, CF-SX2M, CF-SX2Q シリーズ CF-NX2L, CF-NX2M シリーズ (Windows 8 (64bit)) スマートアーチ V2.03L10 アップデート手順書

公開日 2012/12/11

本書では、上記機種のスマートアーチを「V2.03L10 M02」にアップデートする手順について説 明します。

なお、スマートアーチのバージョンがすでに上記バージョンになっている場合は、アップデー トする必要はありません。

【ご注意】

・ インストールプログラムを実行する際は、必ず「コンピューターの管理者」の権限の ユーザーでログオンしてください。(ユーザーの簡易切り替え機能を使わずにコンピ ューターの管理者の権限でログオンして操作してください。)

【お願い】

インストールを行う際には、以下の事項をお守りください。

- ・ AC アダプター、および充分に充電されたバッテリーパックを接続しておい てください。
- ・ USB 機器、PC カード等の周辺機器はすべて外してください。
- ・ インストールプログラム以外のアプリケーションソフトはすべて終了して ください。

## 【アップデート方法】

スマートアーチのアップデートは下記の流れで行います。

- 1. スマートアーチのバージョン確認
- 2. アップデートプログラムのダウンロードと展開
- 3. 旧バージョンのソフトウェアのアンインストール
- 4. 新バージョンのソフトウェアのインストール
- 5. スマートアーチのバージョン確認
- 6. 関連アプリケーションのバージョン確認

## 1. スマートアーチのバージョン確認

スマートアーチのバージョンは、下記の手順で確認します。

- ※ スマートアーチをインストールされていないときは、この手順は不要です。 【2. アップデートプログラムのダウンロードと展開】へ進んでください。
	- (1) スタート画面の何もないところで右クリックし、[すべてのアプリ]をクリックして、 「Panasonic」メニューの[PC 情報ビューアー]をクリックします。
	- (2) [プログラム2]をクリックし、「スマートアーチ」のバージョンを確認します。

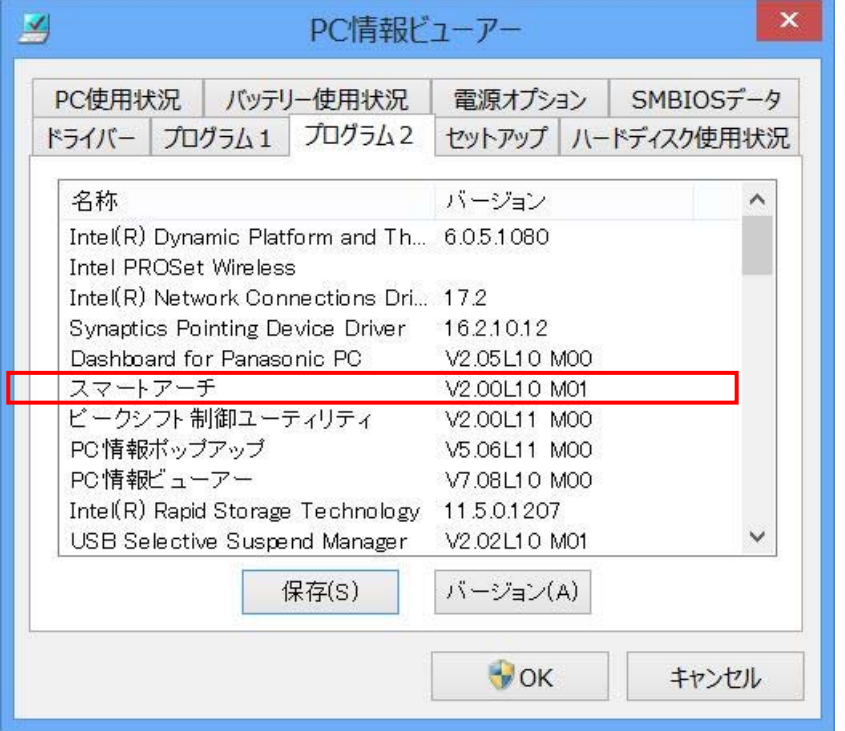

- ※ スマートアーチが表示されていないときは、スマートアーチがインストールされてい ません。
- (3) スマートアーチのバージョンが「V2.03L10 M02」になっている場合は、アップデートす る必要はありません。

# 2. アップデートプログラムのダウンロードと展開

スマートアーチをアップデートするためには、まずダウンロードページに掲載されているプロ グラムをダウンロードした後、対象機種の Windows 上で実行し、展開先フォルダーにファイル を展開します。

掲載されているプログラム:

pcnctsp\_v2.03110.exe

(1) ダウンロードしたプログラムをダブルクリックして実行します。

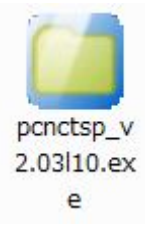

- (2) 「ユーザーアカウント制御」の画面が表示された場合は、「はい」をクリックします。
- (3) 使用許諾契約の画面が表示されますので、内容をよくお読みいただき、「はい」をクリッ クしてください。

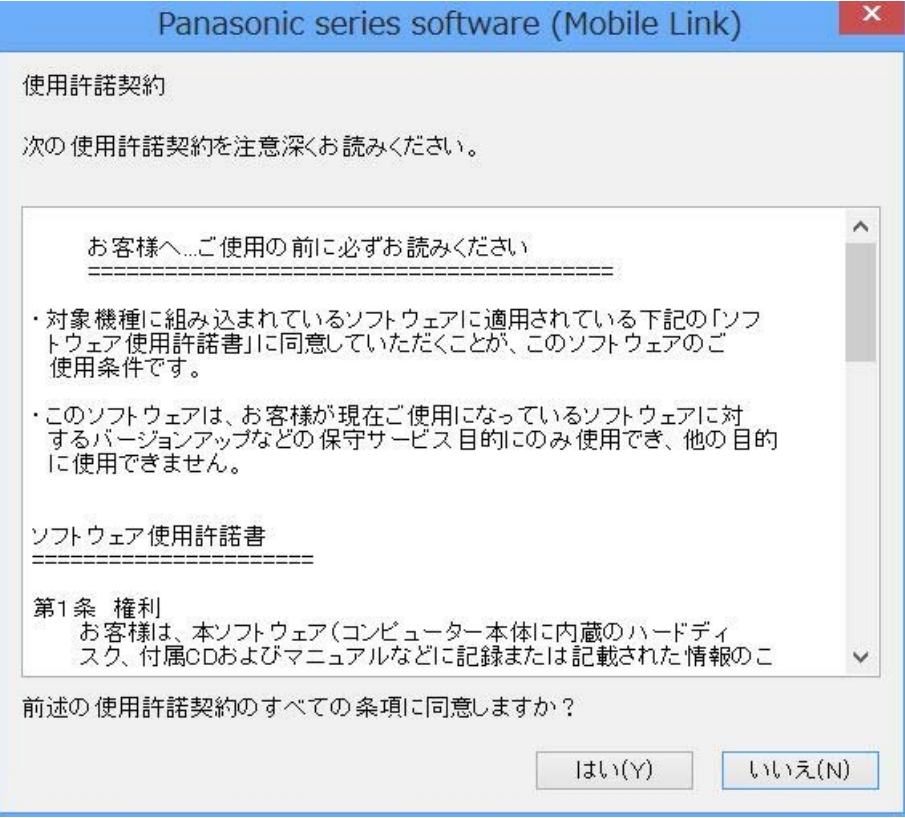

(4) 展開先フォルダーを設定する画面が表示されます。展開先フォルダーは、プログラムが自 動的に作成しますので、特に変更する必要はありません。(変更する場合は、必ず、本体 のハードディスク上のフォルダーを指定してください。展開先フォルダーは標準では 「c:\util2\pcnctsp\_v203l10」が設定されています。)

「OK」をクリックしてください。

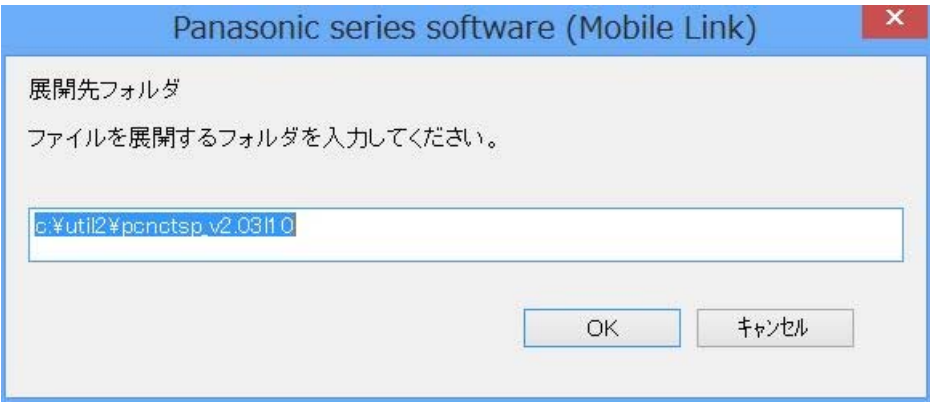

(5) しばらくすると展開が完了して、展開先フォルダーが開きます。

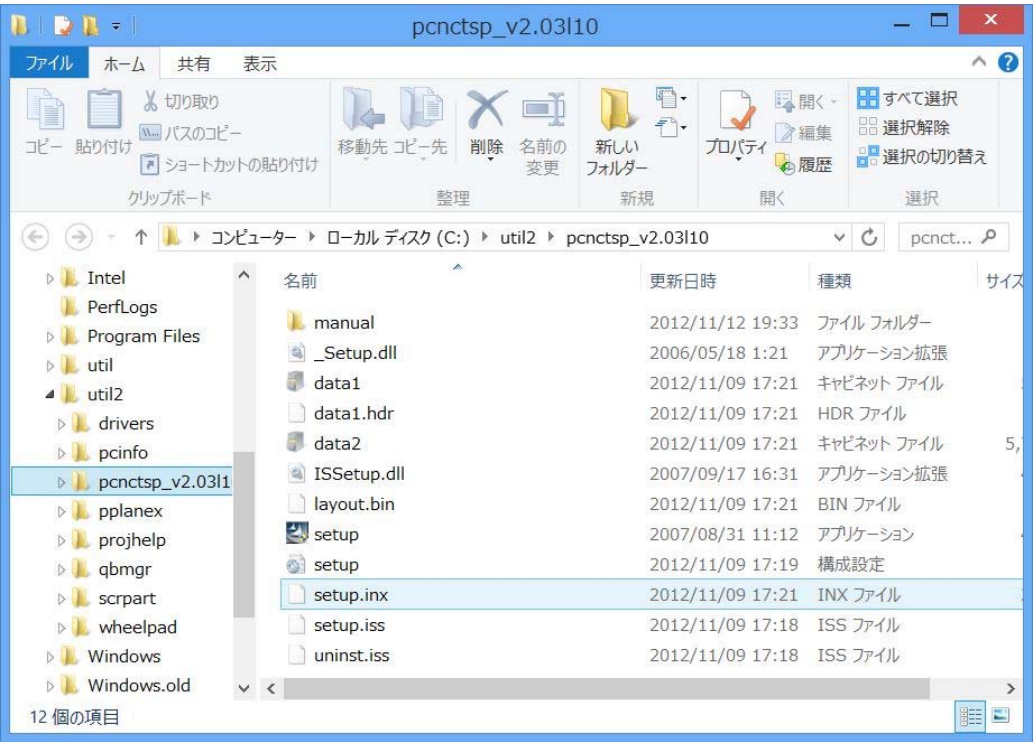

## 3. 旧バージョンのソフトウェアのアンインストール

以下の手順にしたがって、スマートアーチをアンインストールしてください。

- ※ スマートアーチをインストールされていないときは、この手順は不要です。 【4. 新バージョンのソフトウェアのインストール】へ進んでください。
	- (1) 【2. アップデートプログラムのダウンロードと展開】で展開されたフォルダー(標準では c:\util2\pcnctsp\_v203l10) 内 の setup(拡 張 子 付 き で フ ァ イ ル 名 表 示 の 場 合 は setup.exe)をダブルクリックします。setup という名前が 2 つ以上ある場合は、[種類]に [アプリケーション]と表示されているファイルをダブルクリックしてください。
	- (2) 「ユーザーアカウント制御」の画面が表示された場合は、[はい]をクリックします。
	- (3) 「ファイル削除の確認」画面で「はい」をクリックします。

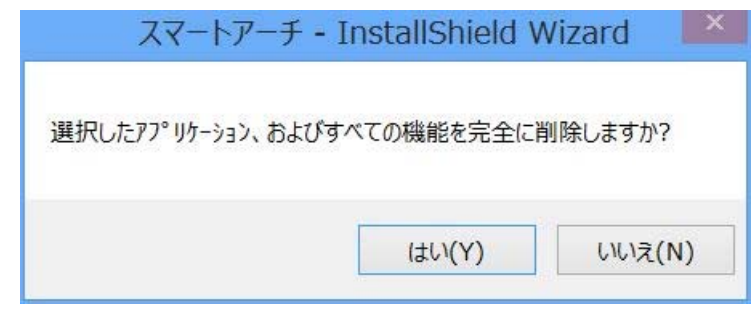

(4) 「InstallShield Wizard の完了」画面が表示されたら、「完了」をクリックします。コン ピューターが自動的に再起動されます。

(「いいえ、後でコンピュータを再起動します。」を選択された場合は、必ずコンピュータ ーの再起動をした上で、次の手順にすすんでください。)

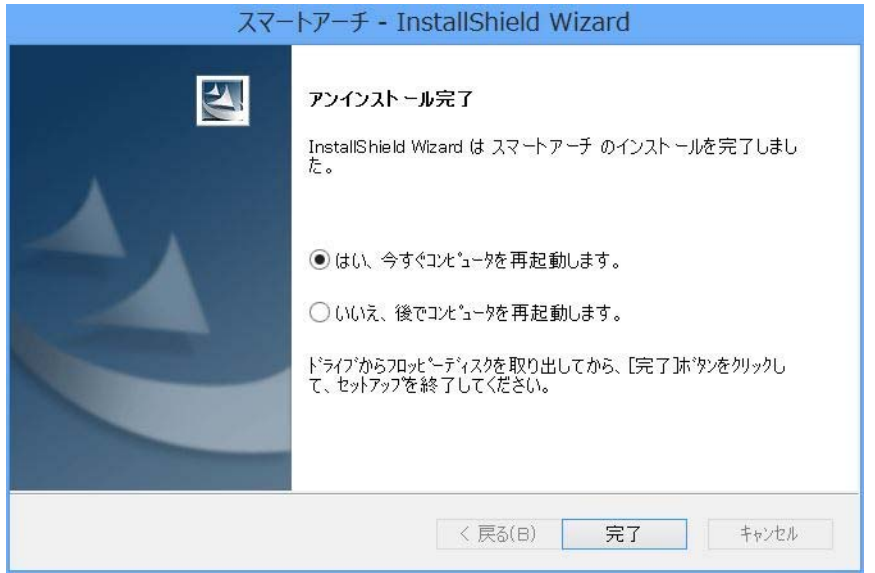

# 4. 新バージョンのソフトウェアのインストール

以下の手順にしたがって、スマートアーチをインストールしてください。

- (1) 【2. アップデートプログラムのダウンロードと展開】で展開されたフォルダー(標準では c:\util2\pcnctsp\_v203l10) 内 の setup(拡 張 子 付 き で フ ァ イ ル 名 表 示 の 場 合 は setup.exe)をダブルクリックします。setup という名前が 2 つ以上ある場合は、[種類]に [アプリケーション]と表示されているファイルをダブルクリックしてください。
- (2) 「ユーザーアカウント制御」の画面が表示された場合は、[はい]をクリックします。
- (3) 「スマートアーチ セットアップへようこそ」画面で「次へ」をクリックします。  $77 - kT - 1$  Install<br>Chield Wizard  $\mathbf{X}$

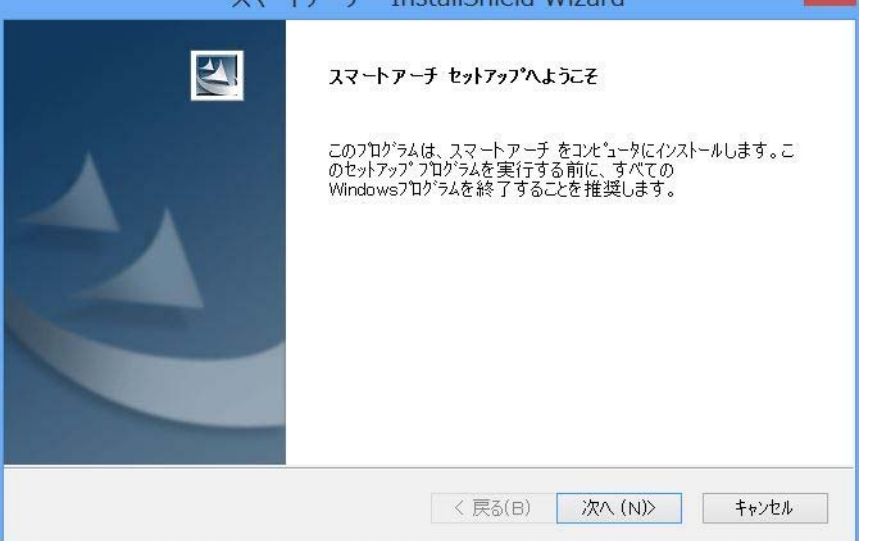

(4) 「インストール準備の完了」画面が表示されたら、「インストール」をクリックします。

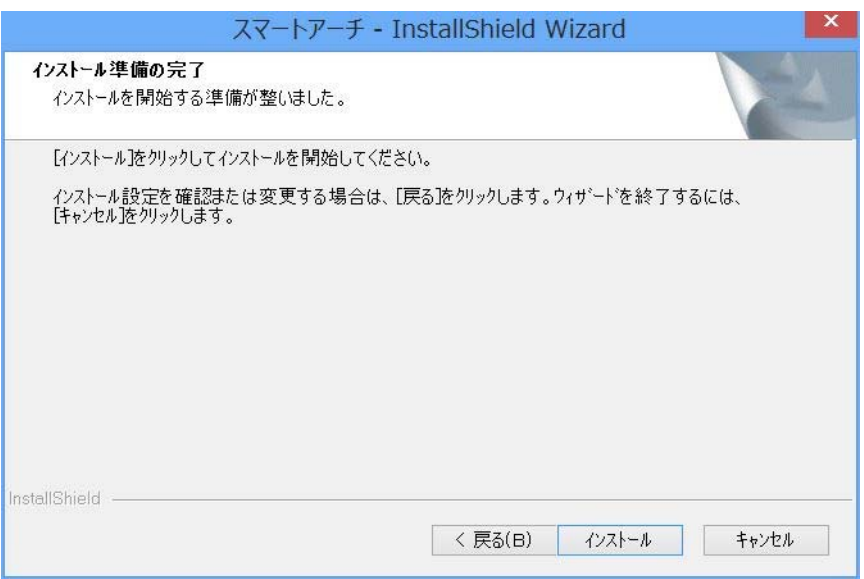

- (5) 「InstallShield Wizard の完了」画面が表示されたら、「完了」をクリックします。コン ピューターが自動的に再起動されます。
	- (「いいえ、後でコンピュータを再起動します。」を選択された場合は、必ずコンピュータ ーの再起動をした上で、次の手順にすすんでください。)

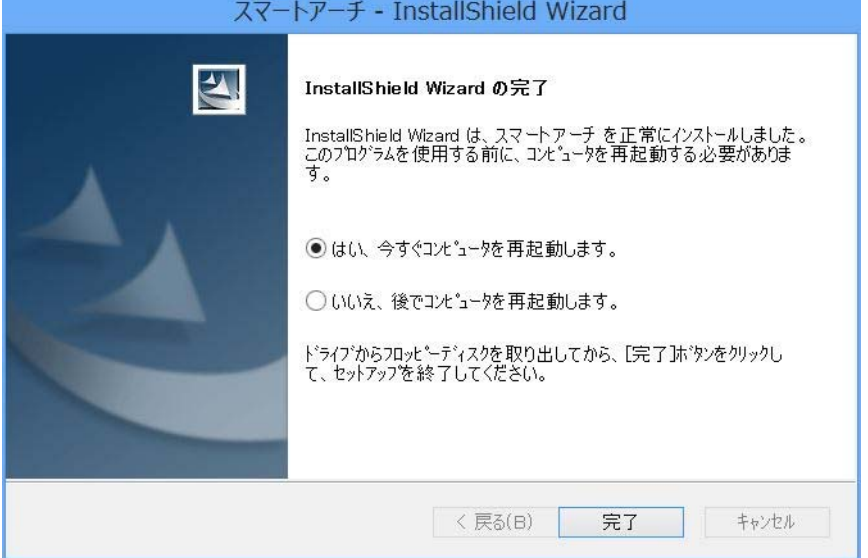

# 5. スマートアーチのバージョン確認

スマートアーチのバージョンは、下記の手順で確認します。

- (1) スタート画面の何もないところで右クリックし、[すべてのアプリ]をクリックして、 「Panasonic」メニューの[PC 情報ビューアー]をクリックします。
- (2) [プログラム2]をクリックし、「スマートアーチ」のバージョンを確認します。

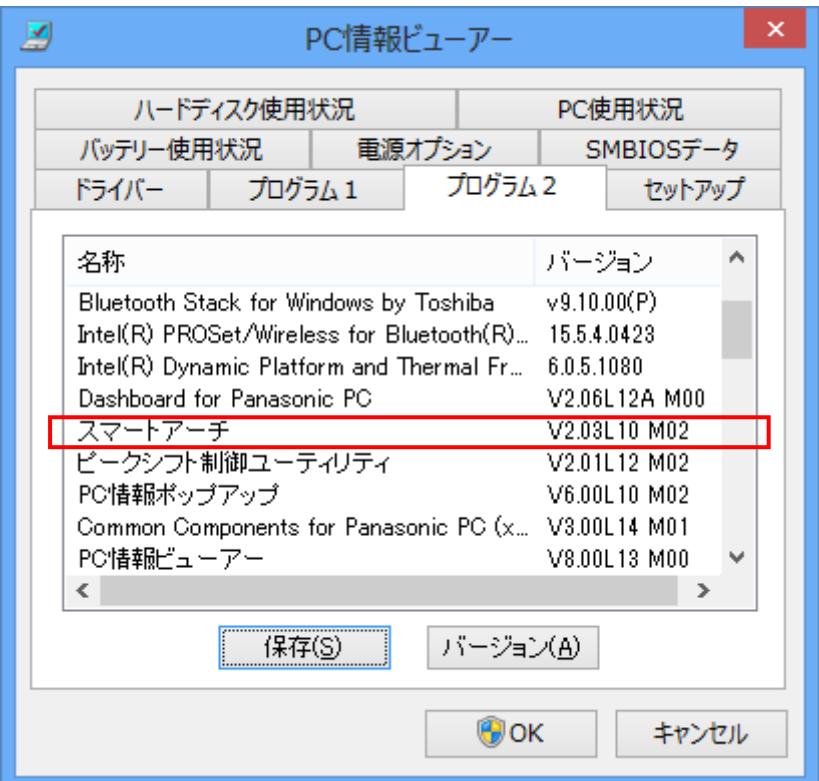

 スマートアーチのバージョンが「V2. 03L10 M02」と表示されていることを確認してくだ さい。

## 6. 関連アプリケーションのバージョン確認

#### 6-1. 無線ツールボックスのバージョン確認

スマートアーチを同時に使用するためには、別途 Web 公開されている「無線ツールボックス V1.01L10」にアップデートしてください。

- (1) スタート画面の何もないところで右クリックし、[すべてのアプリ]をクリックして、 「Panasonic」メニューの[PC 情報ビューアー]をクリックします。
- (2) [プログラム2]をクリックし、「無線ツールボックス」のバージョンを確認します。

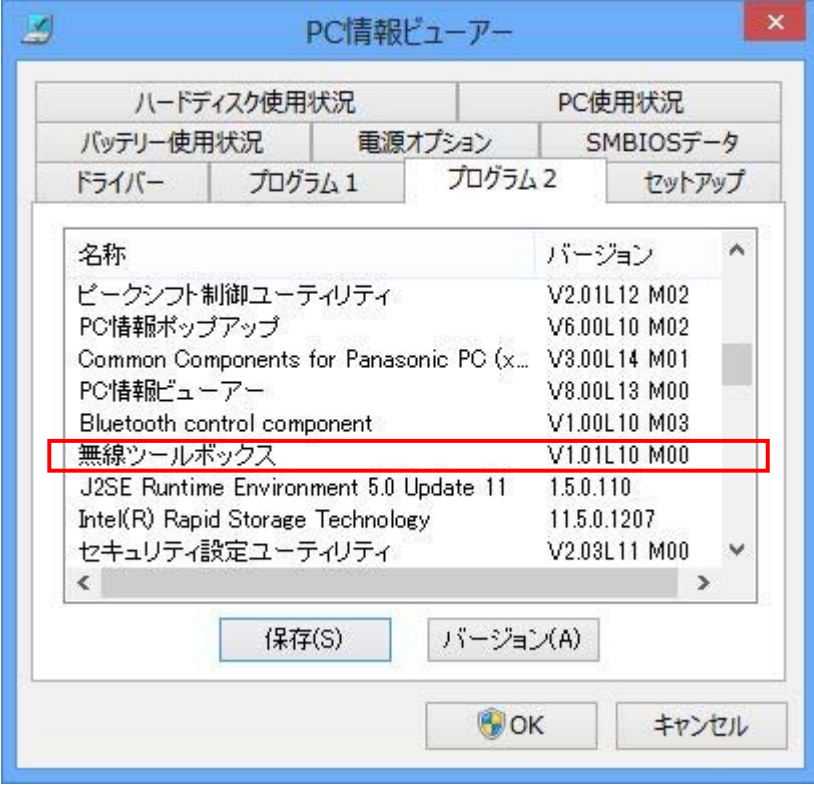

(3) 無線ツールボックスのバージョンが「V1.01L10 M00」であることを確認してください。 「V1.01L10 M00 未満」の場合は、別途 Web 公開されている「無線ツールボックス V1.01L10」 にアップデートしてください。

#### 6-2. ネットセレクター3 のバージョン確認

スマートアーチとネットセレクター3 を同時に使用するためには、別途 Web 公開されている「ネ ットセレクター3 V1.12L10」にアップデートしてください。

- (1) スタート画面の何もないところで右クリックし、[すべてのアプリ]をクリックして、 「Panasonic」メニューの[PC 情報ビューアー]をクリックします。
- (2) [プログラム2]をクリックし、「ネットセレクター3」のバージョンを確認します。

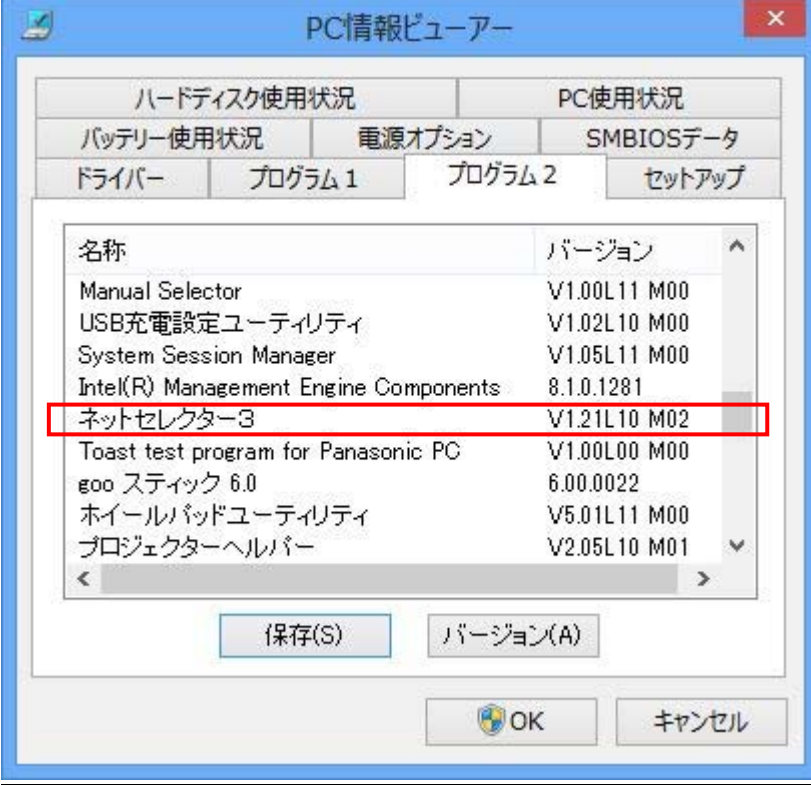

- (3) ネットセレクター3のバージョンが「V1.12L10 M02」であることを確認してください。 「V1.12L10 M02 未満」の場合は、別途 Web 公開されている「ネットセレクター3 V1.12L10」 にアップデートしてください。
- スマートアーチのアップデート作業は以上で完了です。